## **Utilisation du Casier de l'ENT**

**1.** Pour envoyer un document ou un travail réalisé à un professeur, tu dois le faire grâce à la fonctionnalité « Casier » de l'ENT. Tout d'abord connecte toi à l'ENT. Accède aux Applications en cliquant sur les 9 cases blanches en haut à droite.

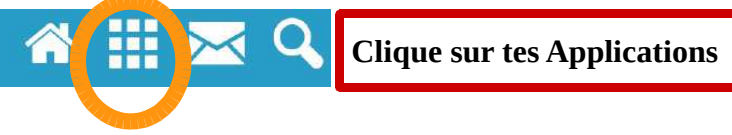

2. Trouve ensuite ton Casier, Clique dessus.

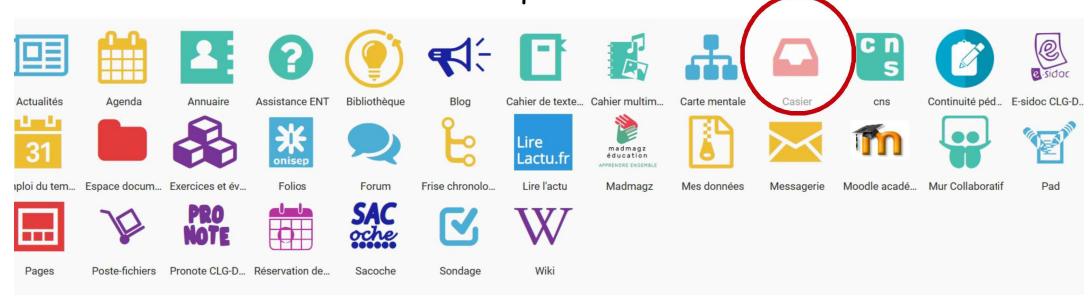

## 3. Clique sur « Déposer dans un casier ».

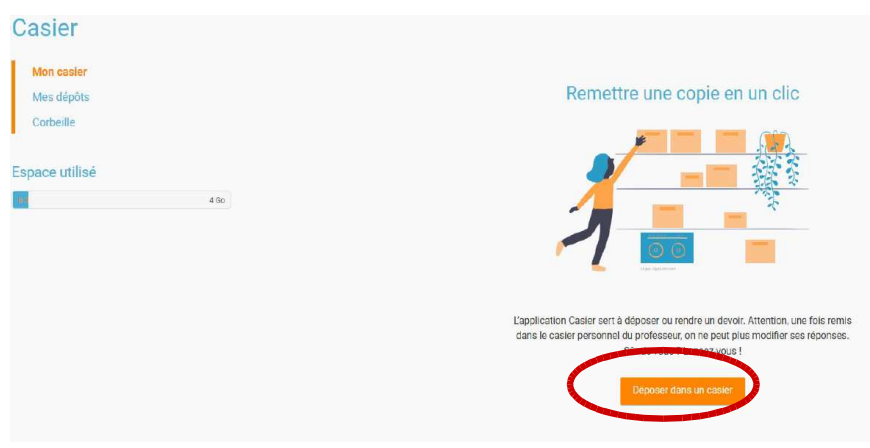

4. Accède à tes fichiers, travaux enregistrés dans ton ordinateur, sur clé…. En cliquant sur « Parcourir »(1). Puis choisis ton destinataire. Mets le nom de ton professeur (2). Enfin clique sur « Envoyer ». Et si tout se passe bien, le professeur en question recevra ton travail instantanément !

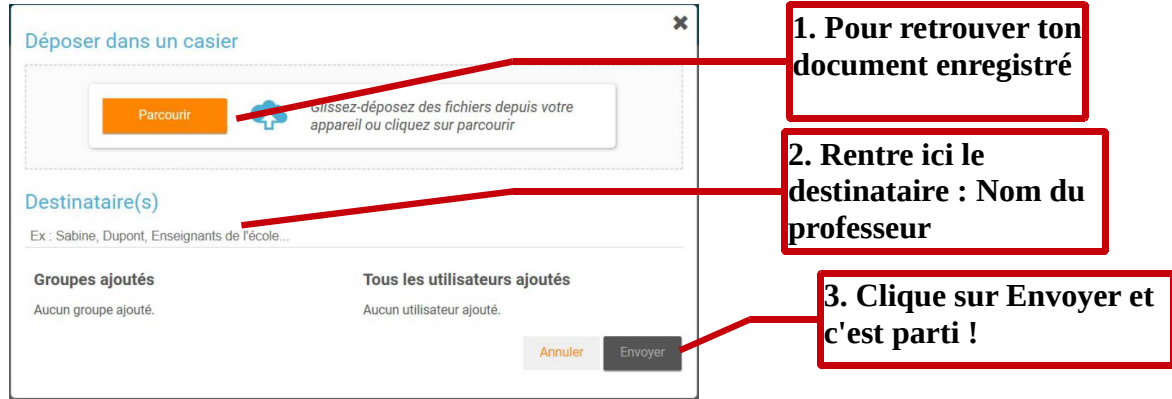